# UNIVERSIDAD DE INGENIERÍAS Y CIENCIAS DEL NORESTE

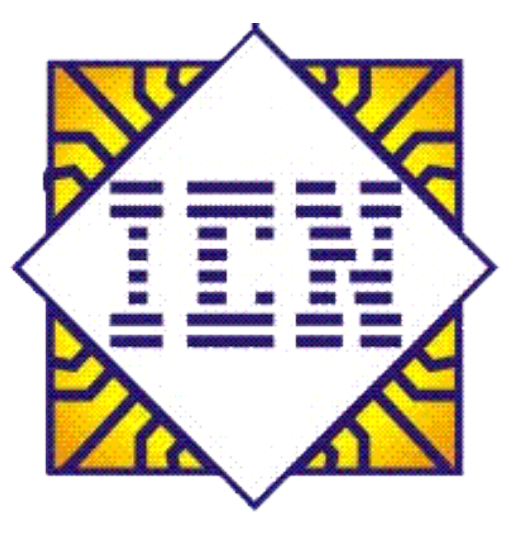

## **CURSO INTENSIVO DE EXCEL**

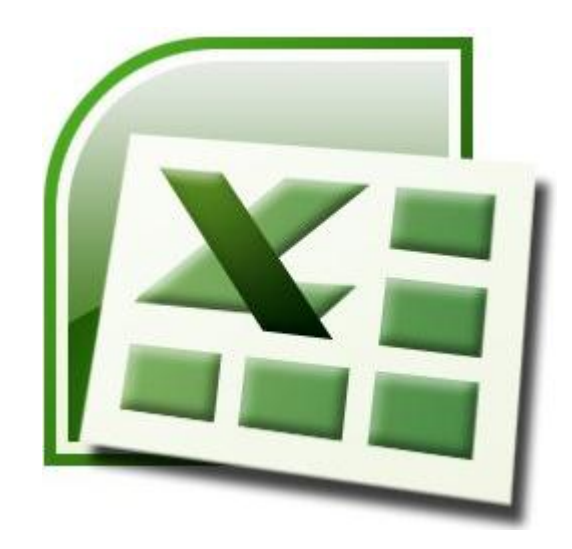

.

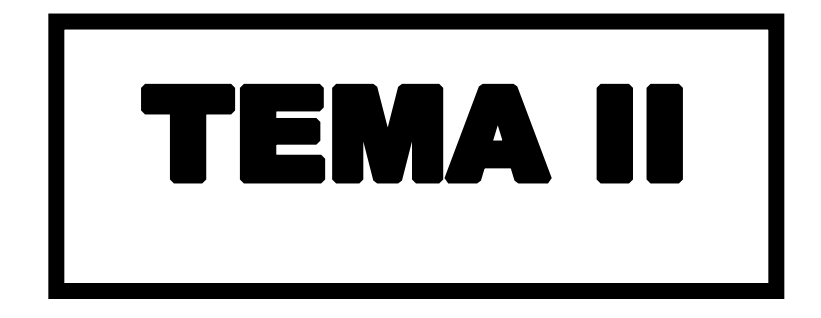

### **Configuración de página**

#### **Establecer o cambiar los márgenes de la hoja**

1. En la ficha Diseño de página **la priscipa de página** en el grupo Configurar página, haga clic en Márgenes.

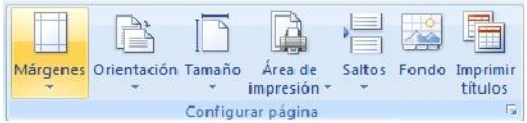

- 2. Realice uno de los procedimientos siguientes:
	- Haga clic en el tipo de margen que desee. Para seleccionar el ancho de margen más común, haga clic  $\Box$ en **Normal**.

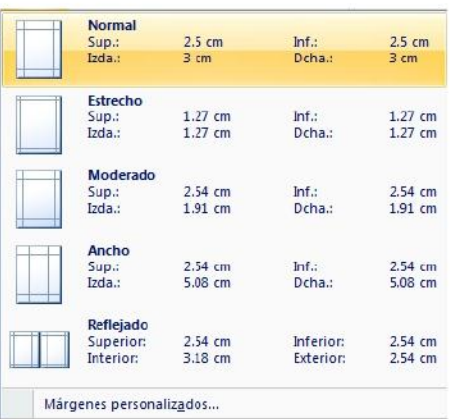

 $\Box$ Haga clic en **Márgenes personalizados** y, a continuación, escriba los nuevos valores para los márgenes en los cuadros **Superior**, **Inferior**, **Izquierdo** y **Derecho** del cuadro de dialogo **Configurar página.** 

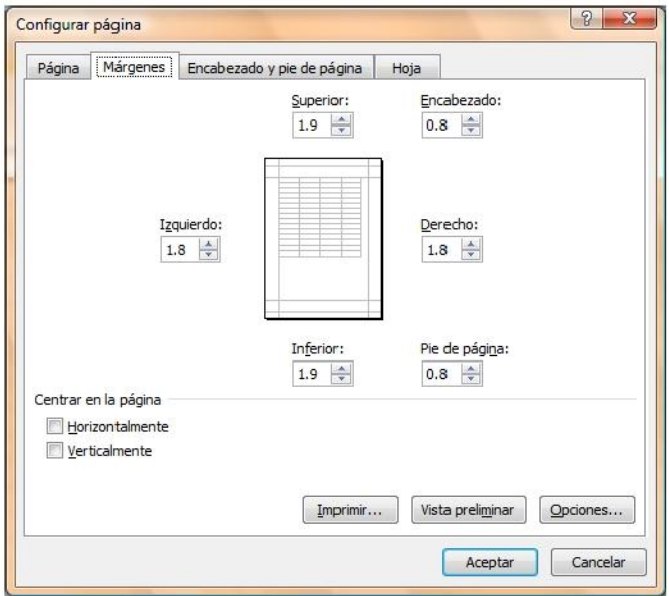

#### **Establecer la orientación de la hoja**

1. En la ficha **Diseño de página** en el grupo **Configurar página,** haga clic en **Orientación.** 

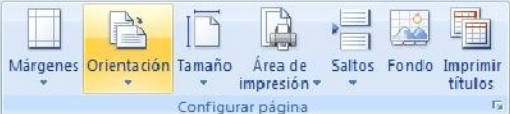

2. Seleccione la orientación adecuada para la hoja de trabajo, tomando en cuenta que si manda a imprimir, también así se reflejará en papel.

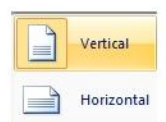

#### **Establecer el tamaño de la hoja**

1. En la ficha Diseño de página **el Diseño de página** en el grupo Configurar página, haga clic en Tamaño.

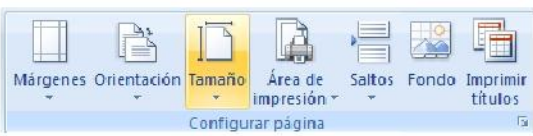

2. Seleccione el tamaño adecuado para la hoja de trabajo, basándose en las dimensiones reales del papel a utilizar en caso de imprimir.

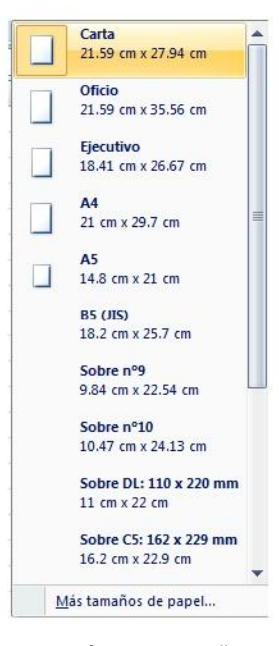

**NOTA** En la opción **Más tamaños de papel,** encontrará otros tamaños no tan comunes que podrá utilizar según sus necesidades.

## **Vista preliminar e impresión del libro**

#### **Vista preliminar**

La vista preliminar del libro, permite antes de ser impreso en papel ver el diseño y acomodo de la información que posteriormente será impresa, para si fuese necesario realizar las modificaciones pertinentes. Para ello deberá:

1. Ir al **Menú Office** seleccione la flecha a la derecha de **Imprimir** y enseguida la opción **Vista** 

**preliminar.** 

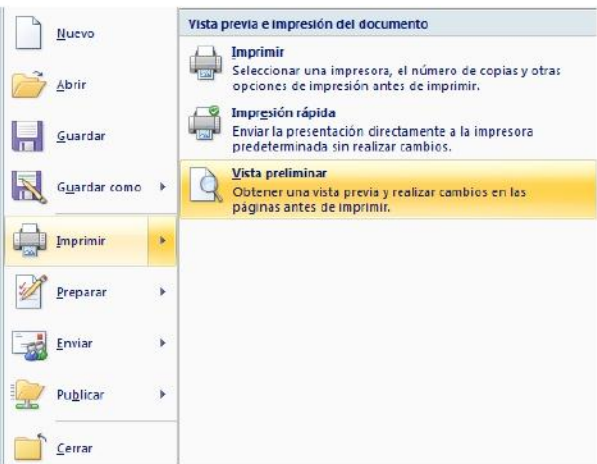

2. Enseguida la información se mostrará en una ventana la cual permitirá realizar algunos cambios o ajustes básicos desde la cinta de opciones **Vista preliminar**.

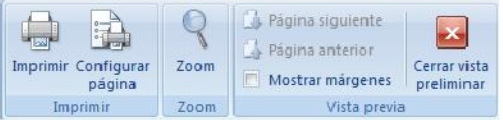

- **Imprimir** (CTRL + P) Abre el cuadro de dialogo **Imprimir,** para desde ahí mandar una impresión.  $\Box$ 
	- **Configurar página** Abre el cuadro de dialogo **Configurar página.**
- $\Box$ **Zoom** Amplifica o reduce el tamaño en pantalla de la hoja.
- **Página siguiente** Avanza a la siguiente hoja.  $\Box$
- $\Box$ Página anterior **Regresa a la hoja anterior.**
- **Mostrar márgenes** Muestra u oculta los márgenes de la hoja.  $\Box$
- $\Box$ **Cerrar vista preliminar** Sale de la ventana de la vista preliminar.

#### **Impresión**

 $\Box$ 

#### **Impresión rápida**

1. Ir al **Menú Office** seleccione la flecha a la derecha de **Imprimir** y enseguida la opción **Impresión** 

**rápida.** 

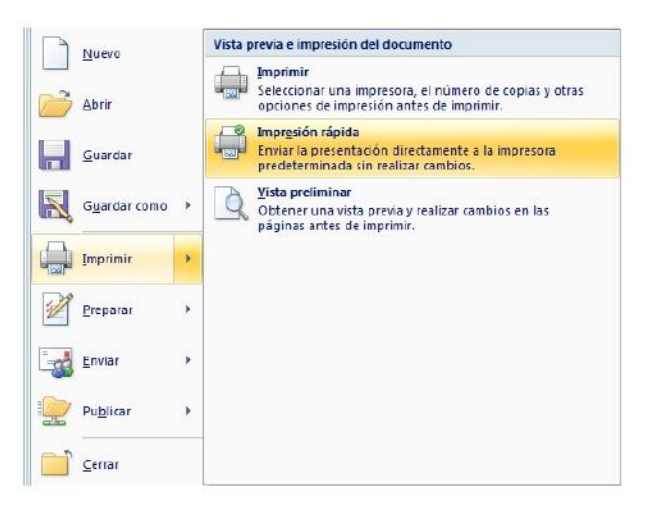

**NOTA** Use esta forma de impresión cuando este seguro de que lo que se imprimirá tenga el acomodo y diseño adecuados y que no necesita realizar ninguna modificación.

#### **Imprimir**

1. Ir al **Menú Office** seleccione directamente la opción **Imprimir,** o también podrá seleccionar la flecha a la derecha de **Imprimir** y enseguida la opción **Imprimir.** 

> Vista previa e impresión del documento Nuevo  $\begin{pmatrix} 1 \\ 0 \end{pmatrix}$ Imprimir Seleccionar una impresora, el número de copias y otras<br>opciones de impresión antes de imprimir. Abrir  $\begin{array}{c} \hline \bullet \\ \hline \end{array}$ Impresión rápida Ы Guardar Enviar la presentación directamente a la impresora<br>predeterminada sin realizar cambios. Vista preliminar  $\mathsf{Q}$ R Guardar como -<br>Obtener una vista previa y realizar cambios en las<br>páginas antes de imprimir. Imprimir  $\mathscr{D}$ Preparar  $-\frac{1}{2}$ Enviar Publicar j 4p - P Cerrar

2. En el cuadro de dialogo **Imprimir,** marque o seleccione las opciones adecuadas para obtener la impresión deseada.

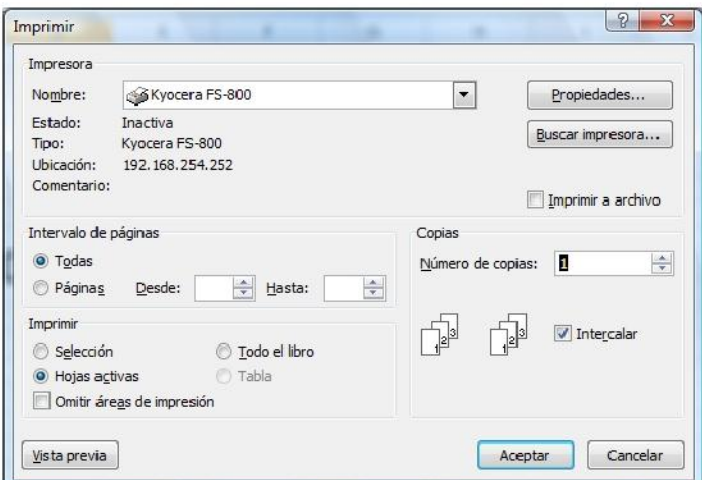

- **Nombre: Muestra y permite seleccionar la impresora adecuada para imprimir.**  $\Box$  $\Box$ **Intervalo de páginas I**ndica cuales páginas se imprimirán. **Imprimir Permite seleccionar el modo de impresión de las hojas.** Permite seleccionar el modo de impresión de las hojas.  $\Box$
- **Vista previa** Lleva a la vista preliminar del libro.  $\Box$
- Propiedades **Propiedades** Permite cambiar características específicas de la impresora.  $\Box$
- **Buscar impresora** Permite buscar una impresora en red.  $\Box$
- **Número de copias** Establece el no. de copias que se imprimirán.  $\Box$

#### **Mover y copiar texto u objetos**

#### **Mover texto u objetos**

- 1. Seleccione el texto u objeto que desea trasladar de lugar dentro o fuera del libro (mover).
- 2. Realice uno de los procedimientos siguientes:
	- $\Box$ Presione CTRL+X.
	- Presione el botón Cortar del grupo Portapapeles de la ficha Inicio.  $\Box$
	- $\Box$ Presione la opción Cortar del menú emergente que aparece con el clic derecho sobre el texto u objeto seleccionado.
- & Cortar **Ra** Copiar **B** Pegar Ajustar sangrías de lista... Lista independiente  $Unirse a la lista anterior$ </u> **伊** Disminuir sangría 年 Aumentar sangría A Fuente... 請 Párrafo...  $\left|\frac{1}{2}\right|$  Viñetas  $\rightarrow$ E Numeración  $\bullet$ Hipervinculo... Buscar... Sinónimos Traducir Estilos  $\overline{ }$
- 3. Una vez cortado el elemento, haga clic donde desee que aparezca, puede ser en el mismo libro o inclusive en otro.
- 4. Pegue el elemento presionando el método abreviado **CTRL+V**, el botón **Pegar** o la opción **Pegar** del menú emergente.

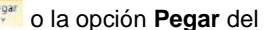

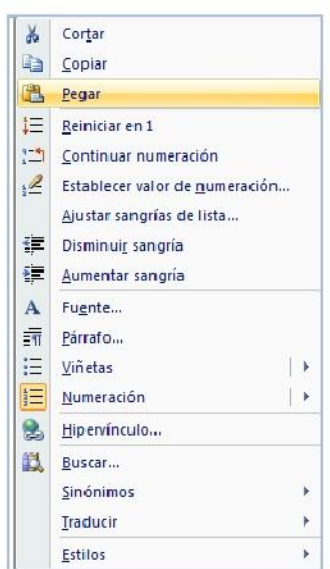

#### **Copiar texto u objetos**

- 1. Seleccione el texto u objeto que desea trasladar de lugar dentro o fuera del libro (mover).
- 2. Realice uno de los procedimientos siguientes:
	- $\Box$ Presione CTRL+C.
	- Presione el botón Copiar  $\Box$  del grupo Portapapeles de la ficha Inicio.  $\Box$

 $\Box$ Presione la opción Copiar del menú emergente que aparece con el clic derecho sobre el texto u objeto seleccionado.

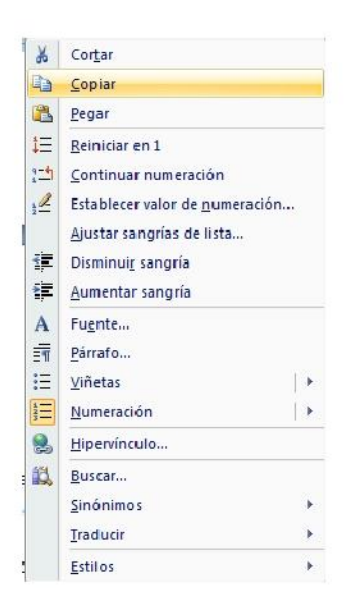

- 3. Una vez copiado el elemento, haga clic donde desee que aparezca, puede ser en el mismo libro o inclusive en otro.
- 4. Pegue el elemento realizando el paso anterior # 4.

**NOTA Para ajustar el formato de los elementos pegados, haga clic en el botón <b>Opciones de pegado de que** aparece justo debajo de la selección pegada y, a continuación, haga clic en la opción que desee.

#### **Deshacer y rehacer errores**

Estas herramientas se utilizan la mayor parte del tiempo para corregir errores o simplemente deshacer o volver a hacer cambios de formato, escritura, etc. al libro.

- 1. Si desea deshacer los cambios uno a uno entonces, en la barra de herramientas de acceso rápido presione **Deshacer F**<sub>1</sub>  $\bullet$  o el método abreviado **CTRL + Z.**
- 2. También podrá deshacer varios cambios simultáneamente sí presiona sobre la flecha a la derecha del botón **Deshacer**, desplegara en pantalla todas las acciones realizadas hasta el momento de las que podrá seleccionar hasta el punto al que desee regresar.

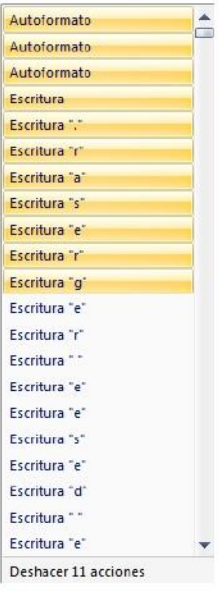

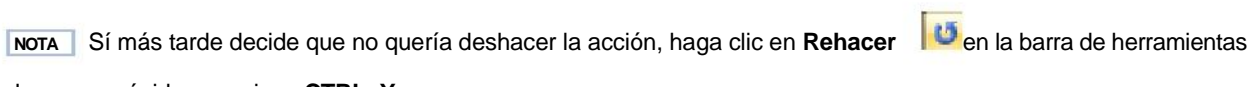

de acceso rápido o presione **CTRL+Y.**